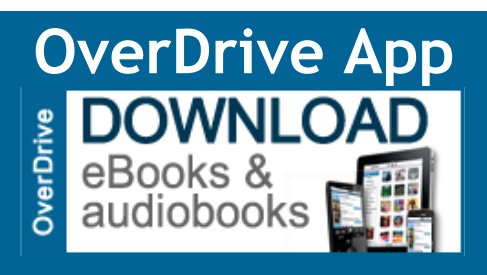

# eBooks & eAudiobooks

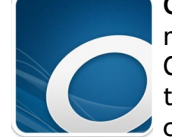

**Greenwood SC Digital Library** is for registered borrowers of the Greenwood County Library System. OverDrive provides the Library with a portal for browsing, checking out, and downloading eBooks, in

EPUB and Kindle formats, and eAudiobooks. You can also use the **Libby App** to access Greenwood SC Digital Library.

# **Greenwood SC Digital Library**

**What you need to Download OverDrive App:**

- **Your library card number** *(your full library card number no spaces)*
- **Device:** Computer/Tablet/Smart Phone
- **An OverDrive account** (you can create this the first time you open the app)

#### *The OverDrive App is available on most devices.* Available on the

Download from Google play  $\mathbf{H}$ **Windows Store** 

### If this is your first time:

- 1. Install free **OverDrive app** from the App Store.
- 2. **Open** OverDrive app.

**App Store** 

- 3. Follow prompts to **create OverDrive account and login**. You can sign up with your library card, Facebook account or your email address. *If you have multiple devices use the same method to sign in to all.*
- 4. Tap **Home menu** icon (3 horizontal bars and OverDrive icon in upper left).
- 5. Tap **Add a library**.
- 6. Tap in the search box. **Enter 29646**. Tap search.
- 7. Tap **Greenwood SC Digital Library** or Greenwood County Library System.
- 8. **Tap the star** to turn the star gold to save the library.

## **OverDrive Lending Policies**

**Loans and/or Check Outs:** You can check out up to 5 titles. The lending period is for 14 days.

**Holds:** You can place holds on up to 5 titles at a time. When the title is available, it will be automatically checked out to you. You'll receive an email notification letting you know that it's waiting for you on your Loans page.

**Renewing:** Within 3 days of an item's expiration date, you are given the option to renew the item as long as no one else has a hold on it.

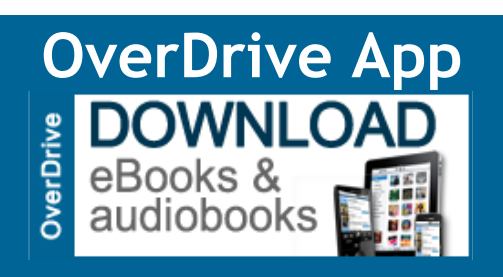

# eBooks & eAudiobooks

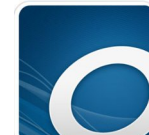

**Greenwood SC Digital Library** is for registered borrowers of the Greenwood County Library System. OverDrive provides the Library with a portal for browsing, checking out, and downloading eBooks, in

EPUB and Kindle formats, and eAudiobooks. You can also use the **Libby App** to access Greenwood SC Digital Library.

# **Greenwood SC Digital Library**

**What you need to Download OverDrive App:**

- **Your library card number** *(your full library card number no spaces)*
- **Device:** Computer/Tablet/Smart Phone
- **An OverDrive account** (you can create this the first time you open the app)

#### *The OverDrive App is available on most devices.*

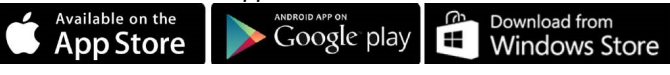

#### If this is your first time:

- 1. Install free **OverDrive app** from the App Store.
- 2. **Open** OverDrive app.
- 3. Follow prompts to **create OverDrive account and login**. You can sign up with your library card, Facebook account or your email address. *If you have multiple devices use the same method to sign in to all.*
- 4. Tap **Home menu** icon (3 horizontal bars and OverDrive icon in upper left).
- 5. Tap **Add a library**.
- 6. Tap in the search box. **Enter 29646**. Tap search.
- 7. Tap **Greenwood SC Digital Library** or Greenwood County Library System.
- 8. **Tap the star** to turn the star gold to save the library.

#### **OverDrive Lending Policies**

**Loans and/or Check Outs:** You can check out up to 5 titles. The lending period is for 14 days.

**Holds:** You can place holds on up to 5 titles at a time. When the title is available, it will be automatically checked out to you. You'll receive an email notification letting you know that it's waiting for you on your Loans page.

**Renewing:** Within 3 days of an item's expiration date, you are given the option to renew the item as long as no one else has a hold on it.

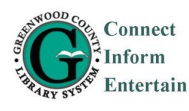

**[G](https://4la.co/1P2SZP)reenwood County Library** 600 South Main Street [G](https://4la.co/1P2SZP)reenwood, South Carolina 29646 864-941-4650 *[www.greenwoodcountylibrary.org](https://4la.co/1P2SZP)*

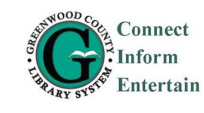

# **OverDrive App**

#### To checkout and download:

- 1. Open **OverDrive app**.
- 2. Tap **Home menu** icon (upper left).
- 3. Tap **Greenwood County Library System**.
- 4. Tap **Sign In** (upper right).
- 5. Enter your **library card number**.
- 6. Select an available title. Tap **Borrow**. Or, tap the title's jacket to open its details page. (If book is on **Wait List**, button will show **Place a Hold**).
- 7. Once title is checked out tap on **Book icon** then **Loans.**
- 8. Tap **Download**, tap **EPUB eBook**, then tap ПĀ Confirm & Download. Your title will download into the OverDrive app. You will see a message stating **Loading New Title**… followed by a brief message stating "A book has been added to your bookshelf."
- 9. Tap **Home menu** icon (upper left). Tap **Bookshelf** to see title. Tap jacket to begin.

#### To search for a title or author:

1. Open **OverDrive app**. 2. Tap **Home menu** icon (upper left).

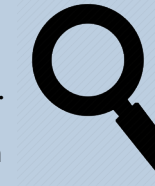

- 3. Tap **Greenwood County Library System**.
- 4. Tap **Sign In** (upper right).
- 5. Tap on **magnifying glass** and type search word and enter.

## To browse titles and filter:

- 1. Open **OverDrive app**. Tap **Home menu** icon.
- 2. Tap **Greenwood County Library System**.
- Tap Sign In (upper right).
- Tap on the OverDrive Read menu (3 horizontal bars on right below the GSLC Logo, like the image above).
- Tap on Subjects. Tap on the subject to browse.
- Tap on Filters to filter the titles.
	- You can filter titles to show only those that are available to checkout now, by format and by date added).

#### To send to Kindle:

- 
- 1. Once title is checked out tap on **Books icon** then **Loans**.
- 2. Tap **Download**, tap **Kindle Book**, then tap **Get Kindle**. Your title will download into the OverDrive app.
- 3. You'll be taken to **Amazon's website** to complete checkout and send the eBook to your Kindle device or reading app.
- 4. If you're not already signed into Amazon, select Get library book. You will be prompted to **sign in**.
- 5. After signing in, a page will open where you can **select the device** or reading app where you'd like to send the book you borrowed. Select **Continue**.
- 6. Once a book is on your **Kindle device or reading app**, you can open it from your device or app's home screen and read it just like any other Kindle Book.

#### If you have any Digital Library questions you can call 864-941-4655.

Or you can ask at the Reference Desk, which is upstairs at the Greenwood Library.

# **OverDrive App**

## To checkout and download:

- 1. Open **OverDrive app**.
- 2. Tap **Home menu** icon (upper left).
- 3. Tap **Greenwood County Library System**.
- 4. Tap **Sign In** (upper right).
- 5. Enter your **library card number**.
- 6. Select an available title. Tap **Borrow**. Or, tap the title's jacket to open its details page. (If book is on **Wait List**, button will show **Place a Hold**).
- 7. Once title is checked out tap on **Book icon** then **Loans.**
- 8. Tap **Download**, tap **EPUB eBook**, then tap Confirm & Download. Your title will download into the OverDrive app. You will see a message stating **Loading New Title**… followed by a brief message stating "A book has been added to your bookshelf."
- 9. Tap **Home menu** icon (upper left). Tap **Bookshelf** to see title. Tap jacket to begin.

## To search for a title or author:

- 1. Open **OverDrive app**.
- 2. Tap **Home menu** icon (upper left).
- 3. Tap **Greenwood County Library System**.
- 4. Tap **Sign In** (upper right).
- 5. Tap on **magnifying glass** and type search word and enter.

## To browse titles and filter:

- 1. Open **OverDrive app**. Tap **Home menu** icon.
- 2. Tap **Greenwood County Library System**.
- Tap Sign In (upper right).
- Tap on the OverDrive Read menu (3 horizontal bars on right below the GSLC Logo, like the image above).
- Tap on Subjects. Tap on the subject to browse.
- Tap on Filters to filter the titles.
	- You can filter titles to show only those that are available to checkout now, by format and by date added).

#### To send to Kindle:

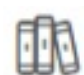

- 1. Once title is checked out tap on **Books icon** then **Loans**.
- 2. Tap **Download**, tap **Kindle Book**, then tap **Get Kindle**. Your title will download into the OverDrive app.
- 3. You'll be taken to **Amazon's website** to complete checkout and send the eBook to your Kindle device or reading app.
- 4. If you're not already signed into Amazon, select Get library book. You will be prompted to **sign in**.
- 5. After signing in, a page will open where you can **select the device** or reading app where you'd like to send the book you borrowed. Select **Continue**.
- 6. Once a book is on your **Kindle device or reading app**, you can open it from your device or app's home screen and read it just like any other Kindle Book.

#### If you have any Digital Library questions you can call 864-941-4655.

Or you can ask at the Reference Desk, which is upstairs at the Greenwood Library.

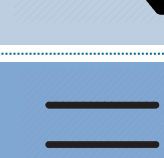

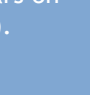